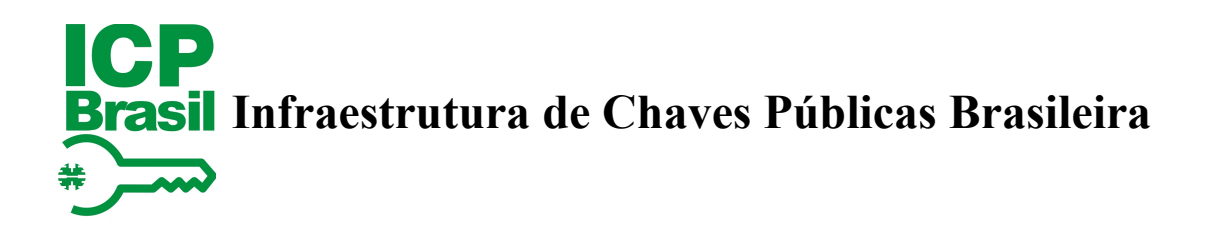

# **Instruções para solicitação de abertura de Instalações Técnica Secundárias**

# **ICP–Brasil**

**Versão 1.1** 

**25 de setembro de 2018**

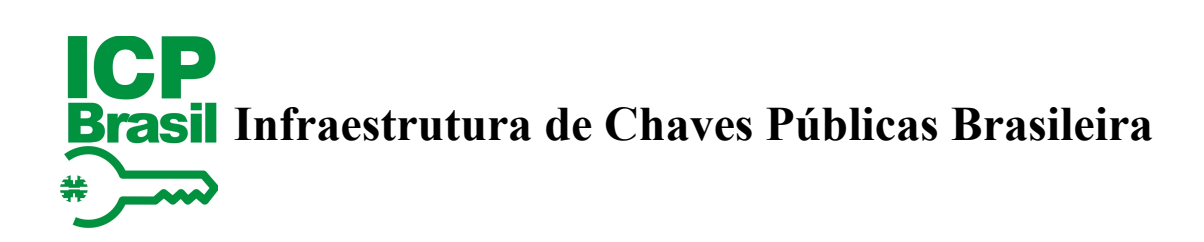

# Sumário

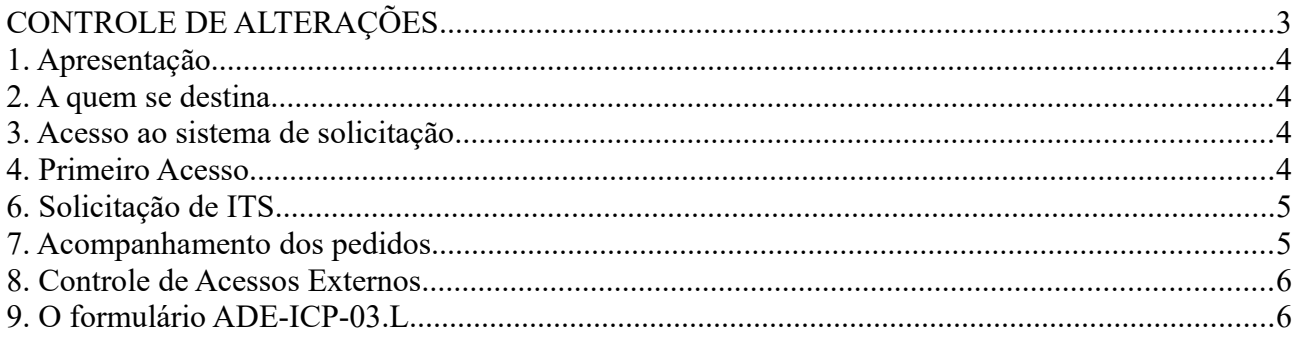

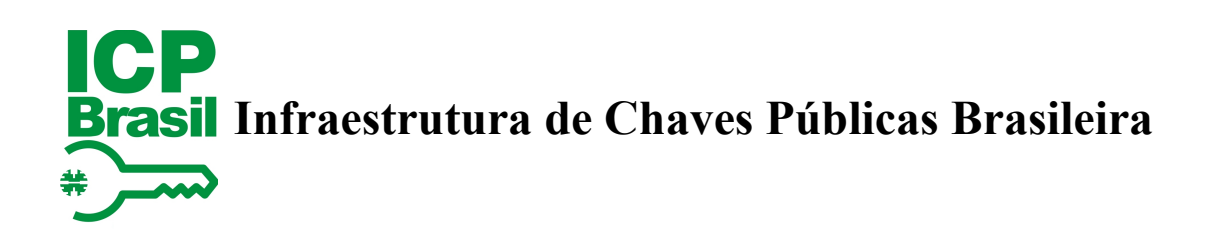

# **CONTROLE DE ALTERAÇÕES**

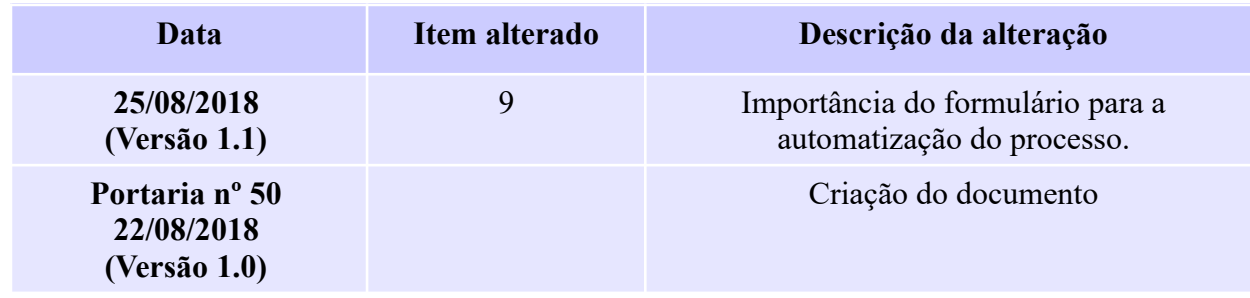

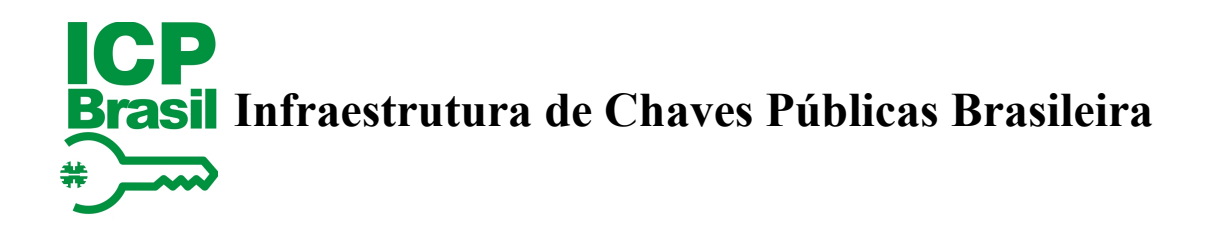

## **1. Apresentação**

As Instalações Técnicas Secundárias foram instituídas pela Resolução nº 130, de 19 de setembro de 2017, e se caracterizam como um ambiente físico de AR, cujo funcionamento foi devidamente autorizado pelo ITI, onde é realizada exclusivamente a atividade de coleta e/ou verificação biométrica e validação da solicitação de certificados e não possui período de tempo determinado para funcionamento.

Com a mudança do procedimento de solicitação o ITI pretende promover agilidade, transparência e segurança na tramitação de processos de abertura de novas ITS.

### **2. A quem se destina**

Este manual se destina às Autoridades Certificadoras (AC) que tenham em sua cadeia Autoridades de Registro interessadas em abrir novas Instalações Técnicas Secundárias.

#### **3. Acesso ao sistema de solicitação**

O recebimento da solicitação de abertura de Instalação Técnica Secundária será realizado exclusivamente por meio eletrônico utilizando o acesso externo do Sistema Eletrônico de Informações – SEI. Esse acesso externo é exclusivo para os representantes legais das AC.

O acesso externo é realizado por meio do caminho: [https://sei.iti.gov.br/sei/controlador\\_externo.php?](https://sei.iti.gov.br/sei/controlador_externo.php?acao=usuario_externo_logar&id_orgao_acesso_externo=0) [acao=usuario\\_externo\\_logar&id\\_orgao\\_acesso\\_externo=0](https://sei.iti.gov.br/sei/controlador_externo.php?acao=usuario_externo_logar&id_orgao_acesso_externo=0)

Para acessar preencha o e-mail e a senha informados no cadastramento do usuário e clique em "Confirma".

Uma vez logado o usuário poderá fazer pedidos de novos ITS (Peticionamento), acompanhar os pedidos já encaminhados ao ITI (Recibo Eletrônico de Protocolos), complementar pedidos já realizados (Controle de Acessos Externos) e alterar a senha de acesso ao SEI.

Caso seja o seu primeiro acesso, o usuário deve seguir as instruções do Primeiro Acesso (item 4) para solicitar a liberação do seu acesso ao sistema.

#### **4. Primeiro Acesso**

No primeiro acesso ao sistema, na [tela de identificação de Usuários Externos,](https://sei.iti.gov.br/sei/controlador_externo.php?acao=usuario_externo_logar&id_orgao_acesso_externo=0) selecione a opção ["Clique aqui se não estiver cadastrado".](https://sei.iti.gov.br/sei/controlador_externo.php?acao=usuario_externo_avisar_cadastro&id_orgao_acesso_externo=0) Será apresentada uma mensagem de confirmação do acesso (a quem se destina). Se você for um representante legal de AC continue o cadastramento clicando em ["Clique aqui para continuar".](https://sei.iti.gov.br/sei/controlador_externo.php?acao=usuario_externo_enviar_cadastro&acao_origem=usuario_externo_avisar_cadastro&id_orgao_acesso_externo=0)

Será apresentada uma tela de cadastro onde devem ser inseridos os dados pessoais, como nome e

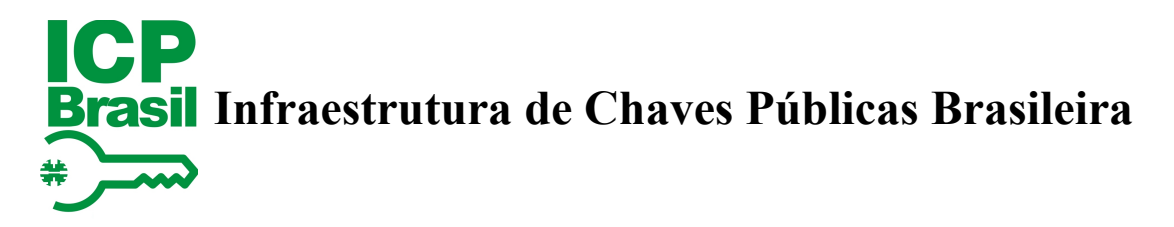

CPF, e os dados de autenticação.

Os dados de autenticação são a identificação do usuário no sistema. Devem ser inseridos um e-mail e uma senha. Confirme se o e-mail está correto pois será por meio desse e-mail que serão enviadas as instruções para a efetivação do cadastro e as confirmações de recebimento das solicitações realizadas.

Uma vez finalizado o cadastro o usuário receberá, no e-mail que foi cadastrado nos dados de autenticação, instruções para a confirmação do acesso. Para confirmação o Representante Legal deverá enviar ao ITI o Termo de Declaração de Concordância e Veracidade (ADE-ICP-03.M) preenchido e assinado e os documentos que comprovam que o declarante tem poderes de representação legal da entidade.

O acesso ao sistema só será possível após a confirmação do cadastro pelo ITI.

### **6. Solicitação de ITS**

Para solicitar a abertura de uma nova Instalação Técnica Secundária, depois de se identificar, na tela inicial, posicione o ponteiro do mouse sobre a seta localizada na direita do item "Peticionamento" e selecione a opção "Processo Novo".

Em seguida, escolha o Tipo de Processo que deseja iniciar, no caso, Credenciamento de ITS.

O formulário apresentado reflete as disposições do DOC-ICP-03 e deve ser preenchido com muito cuidado.

Para preencher o formulário siga os seguintes passos:

1: Informe no campo especificação o resumo da solicitação, com até 50 caracteres.

2: Indique que o interessado é uma pessoa jurídica.

3: Informe o número do CNPJ da AC que está solicitando a abertura do ITS e clique e em "Validar". O campo "Razão Social" será preenchido automaticamente. Caso isso não aconteça, talvez o sistema apresente uma tela de cadastro, **não preencha**, entre em contato pelo e-mail [contato@iti.gov.br](mailto:contato@iti.gov.br) e relate o problema informando os dados da empresa.

4: Adicione o Documento Principal, no caso o formulário ADE-ICP-03.L, atualizado, preenchido e assinado. Mais informações sobre o formulário são apresentadas no item 8 deste documento.

5: Adicione em Documentos Essenciais o cartão CNPJ.

6: Em Documentos Complementares, adicione, se for o caso, ofícios complementares trocados com a AC de primeiro nível.

7: Para confirmar a solicitação, clique em "Peticionar".

8: O sistema apresentará o "Recibo Eletrônico de Protocolo". Entre as informações que constam no recibo está o número do processo, com o qual será possível acompanhar o andamento do pedido.

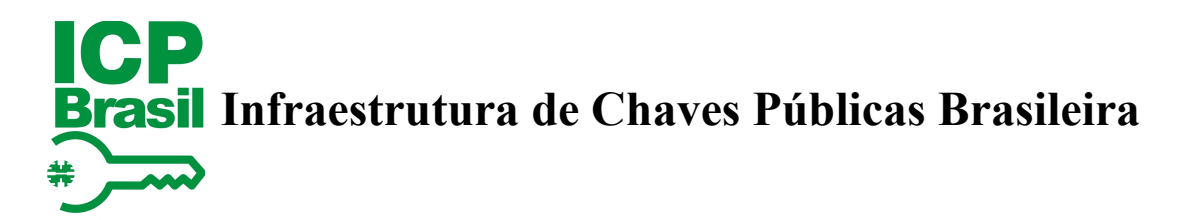

Observações:

- Os documentos são incluídos em listas, assim sempre será necessário clicar em adicionar para confirmar a inclusão do documento. O mesmo ocorre com a informação de Interessados.
- Informar o formato do documento é obrigatório. No caso geral, serão adicionados documentos Nato-digitais, a não ser que tenham sido Digitalizados.
- Os documentos que forem adicionados devem estar em formato PDF.

# **7. Acompanhamento dos pedidos**

Para acompanhar os pedidos já realizados utilize o acesso externo por meio do caminho [https://sei.iti.gov.br/sei/controlador\\_externo.php?](https://sei.iti.gov.br/sei/controlador_externo.php?acao=usuario_externo_logar&id_orgao_acesso_externo=0)

[acao=usuario\\_externo\\_logar&id\\_orgao\\_acesso\\_externo=0.](https://sei.iti.gov.br/sei/controlador_externo.php?acao=usuario_externo_logar&id_orgao_acesso_externo=0)

Uma vez logado, selecione a opção "Recibos Eletrônicos de Protocolo". Será apresentada uma lista com todos os pedidos realizados.

Caso, durante a análise da solicitação, o ITI identificar a necessidade de envio de novos documentos, será encaminhado um e-mail para o solicitante, o qual poderá ter acesso ao processo e incluir novos documentos por meio da opção "Controle de Acesso Externo".

# **8. Controle de Acessos Externos**

Uma vez logado no ambiente externo, selecione a opção "Controle de Acessos Externos". Nessa opção será possível ao solicitante interagir com o processo, seja para vista de algum documento ou para incluir novos documentos solicitados pelo ITI.

Nessa opção, será apresentada uma lista com todos os processos para os quais o ITI abriu o acesso externo. Se não houver nenhuma solicitação do ITI a lista estará vazia e com a mensagem "Nenhum registro encontrado". Para interagir, clique no número do processo.

Ao acessar o processo, será possível gerar PDF ou gerar ZIP com os documentos que estiverem disponíveis para visualização. Também será possível adicionar novos documentos por meio da opção "Peticionamento Intercorrente".

Para incluir um novo documento siga os seguintes passos:

- 1: Clique na opção "Peticionamento Intercorrente".
- 2: Informe e valide o número do processo.
- 3: Em seguida clique em adicionar.
- 5: Selecione o documento que será enviado.

6: Informe o tipo de documento (Formulário, CNPJ ou Ofício), complementando com uma descrição de até 50 caracteres.

- 7: Selecione o nível de acesso "Público".
- 8: Selecione o formato do arquivo: nato-digital ou digitalizado.
- 9: Clique em adicionar para confirmar a inclusão do documento.
- 10: Clique em "Peticionar".
- 11: Assine a confirmação de envio.
- 12: O sistema apresentará o "Recibo Eletrônico de Protocolo".

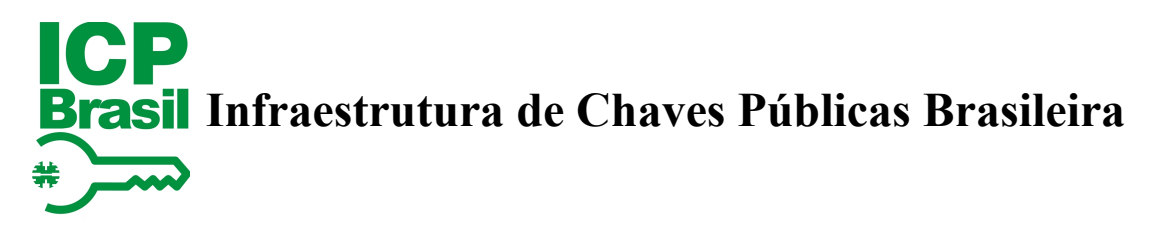

# **9. O formulário ADE-ICP-03.L**

O adendo ADE-ICP-03.L corresponde ao formulário de solicitação de funcionamento de nova Instalação Técnica Secundária de Autoridade de Registro credenciada no âmbito da Infraestrutura de Chaves Públicas Brasileira.

Trata-se de um adendo, disponível no site do ITI, que foi criado a partir do adendo ADE-ICP-03.E, agregando as demais informações previstas no item 3.2.1.4 do DOC-ICP-03, que trata da abertura de Instalações Técnicas Secundárias.

Nesse formulário foram adicionadas validações nos campos que ajudam a diminuir erros de preenchimento, como a verificação de CPF e de CNPJ e campos obrigatórios. Assim, é muito importante confirmar se a versão do documento que está sendo utilizada na solicitação é a última disponível no site do ITI.

É importante observar que para que todos possam obter os ganhos com o processo eletrônico de abertura de ITS, as entidades peticionantes devem utilizar somente o formulário disponibilizado no sítio do ITI, sempre em sua versão mais atualizada, e façam somente o preenchimento dos campos e as assinaturas exigidos do referido formulário, sem inserção de outras informações, páginas ou adulteração de codificação do formato PDF.